# **Les déclarations SIMMBAD**

### **Mode opératoire pour déclarer ses produits sur SIMMBAD**

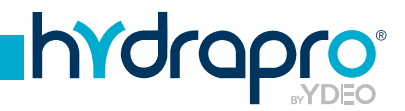

### **Les déclarations SIMMBAD**

### **Qu'est-ce que SIMMBAD ?**

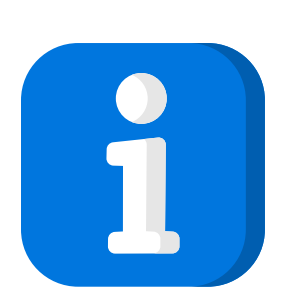

SIMMBAD est un portail qui vous permet d'effectuer en ligne vos démarches réglementaires pour la mise sur le marché de produits biocides. Les déclarations doivent être régulièrement mises à jour, que ce soit au niveau de la FDS mais également pour déclarer les quantités annuelles.

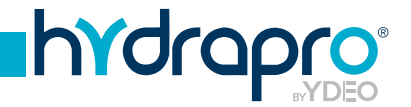

### **1. Procédure de déclaration**

- **2.** Procédure de modification de déclaration
- **3.** Procédure de date de retrait du marché

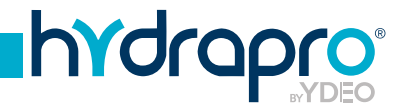

#### **1 - Connectez vous.**

Sur le site https://simmbad.fr/ .

#### **2 - Allez dans «Accès professionnel».**

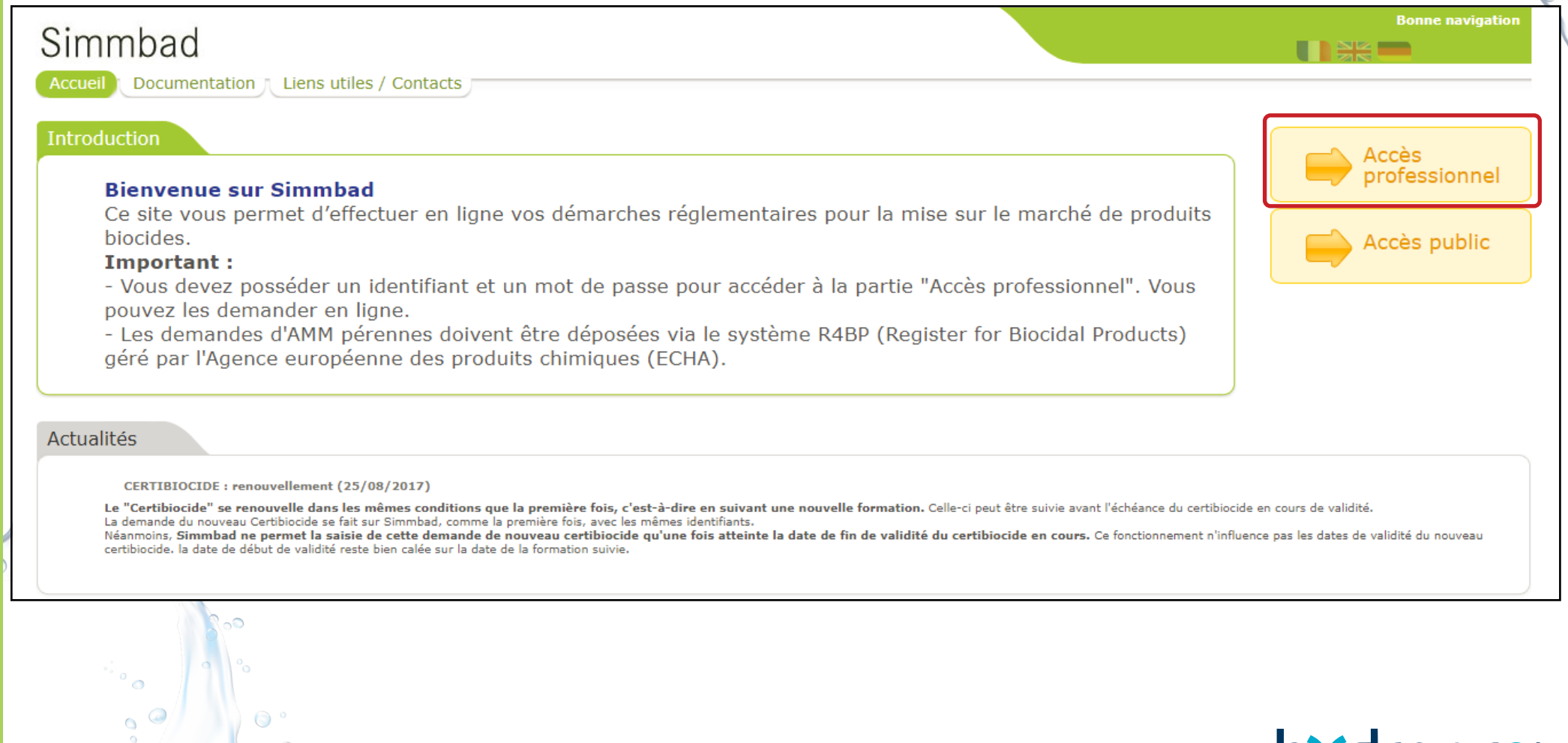

**INO** 

**3 - Cliquez sur «Déclaration inventaire».**

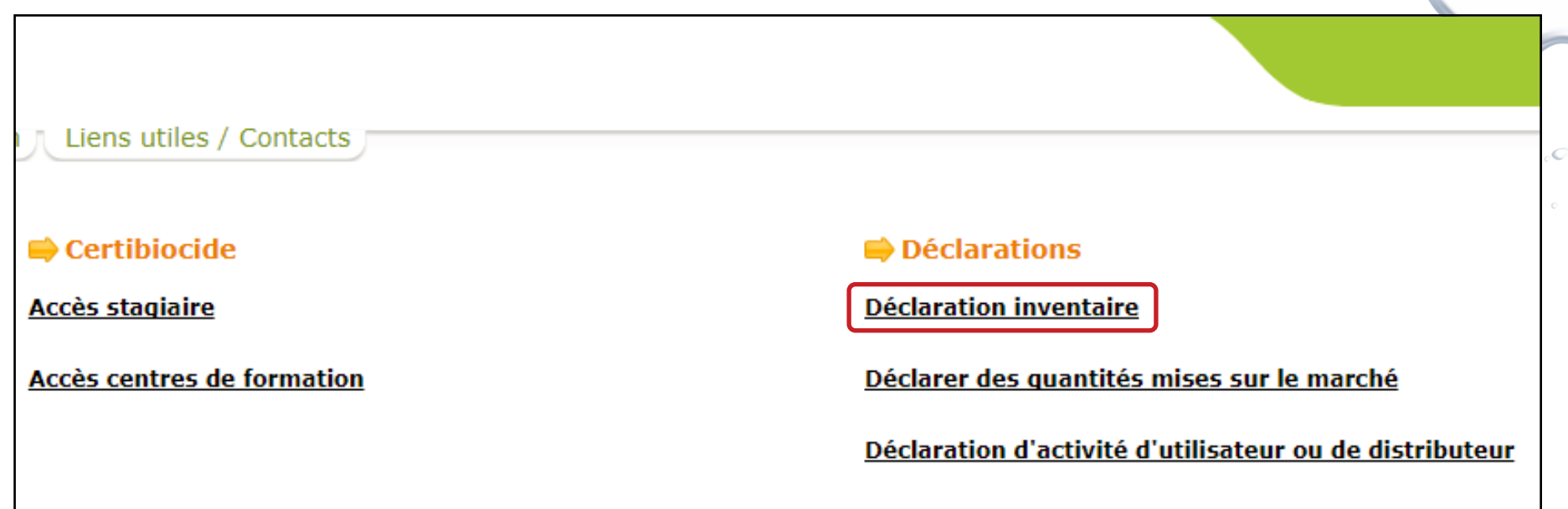

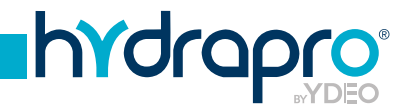

#### **4 - Accédez à votre espace.**

Remplir les champs «identifiant» et «mot de passe» puis cliquez sur «se connecter».

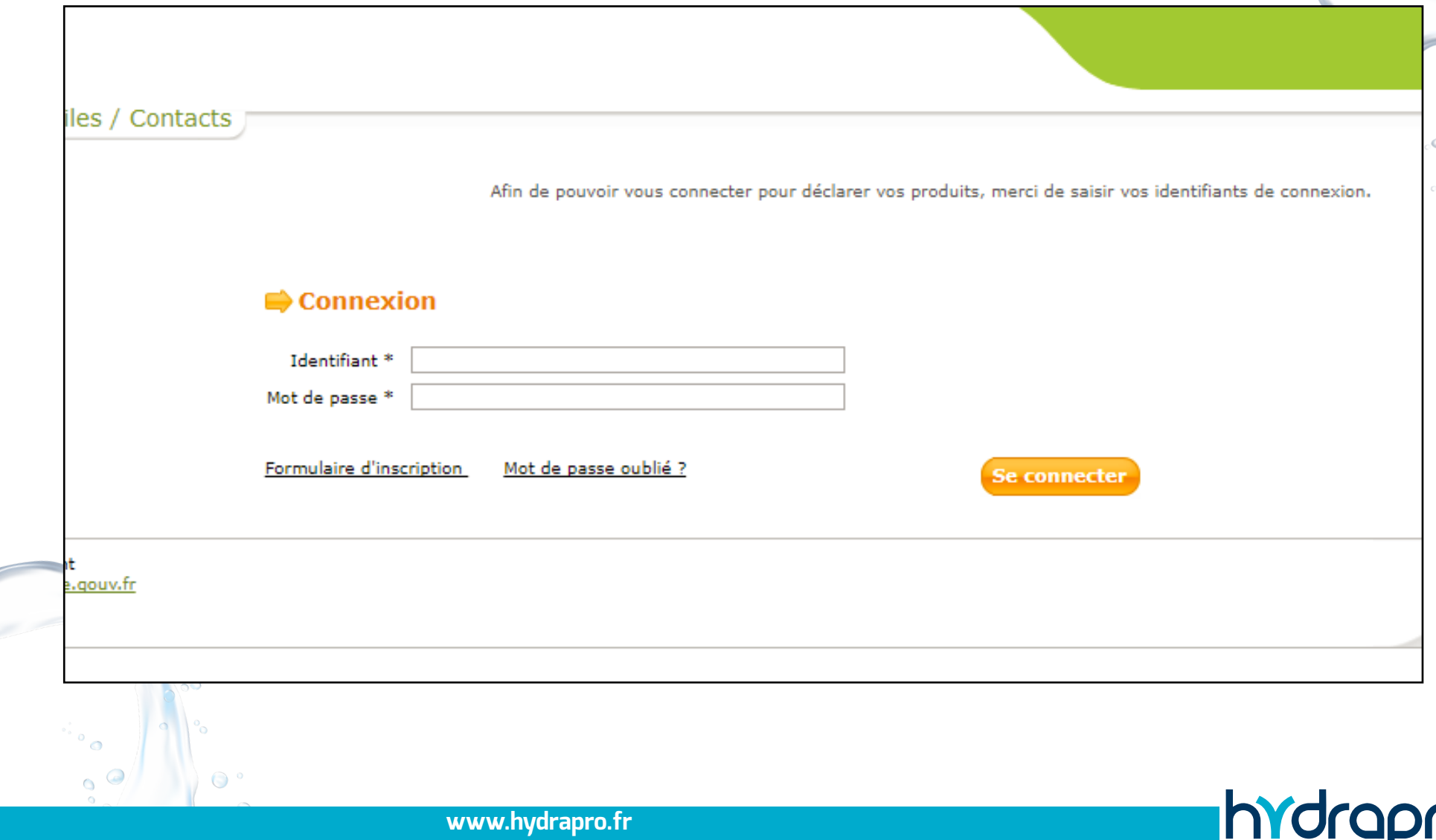

#### **5 - Sélectionnez la catégorie ainsi que le type de demande.**

Pour cela, choisissez la catégorie «Déclaration inventaire», puis le type «Déclaration à l'inventaire» et appuyez sur le bouton «Créer».

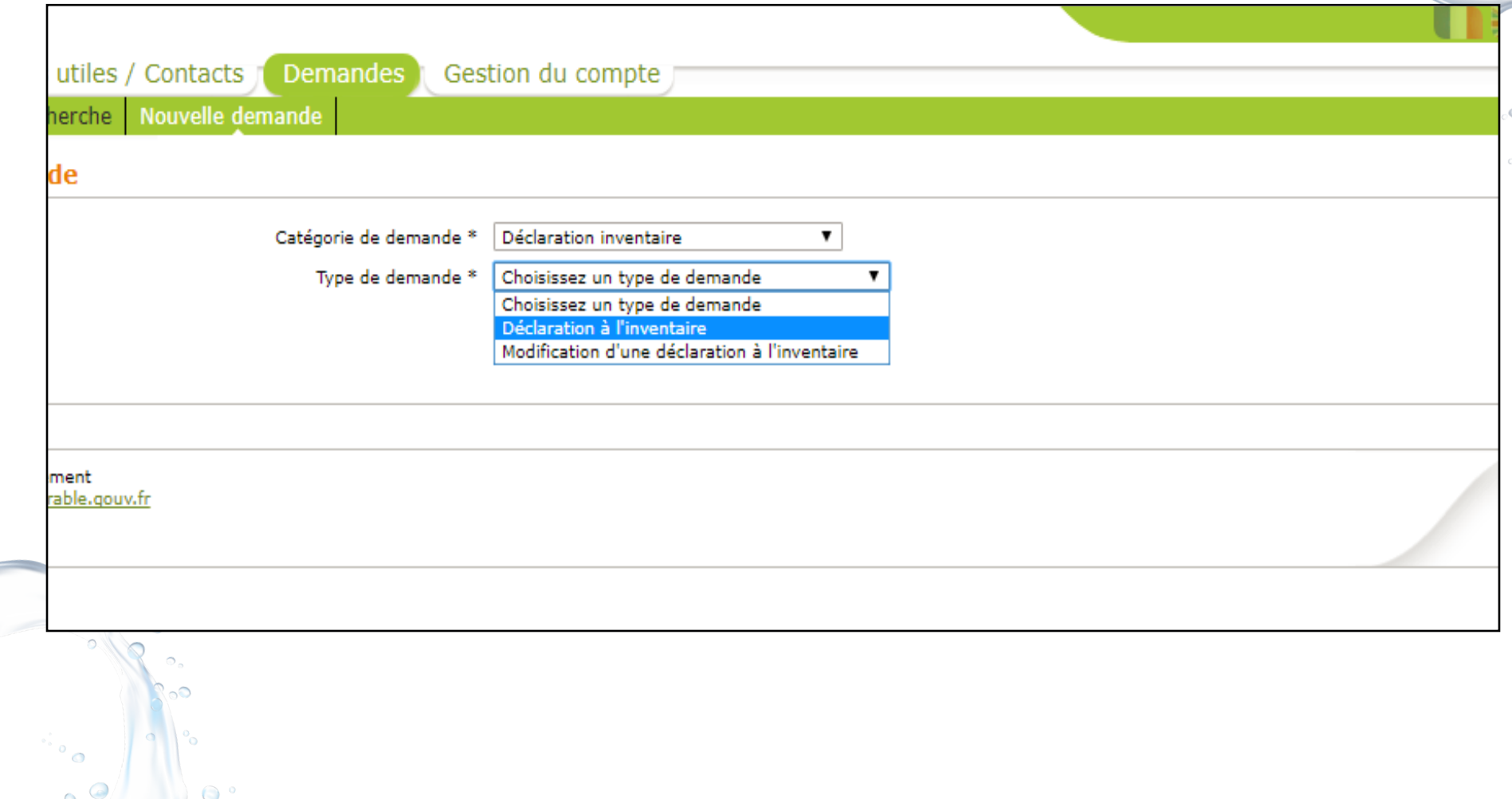

**hYdra** 

#### **6 - Renseignez les champs.**

Remplir les champs suivants :

- Produit.

- Marque commerciale. Elle est obligatoire, auqel cas il est impossible d'enregistrer. Si vous ne possédez pas de marque, inscrire «sans marque».

Puis appuyez sur le bouton «Créer».

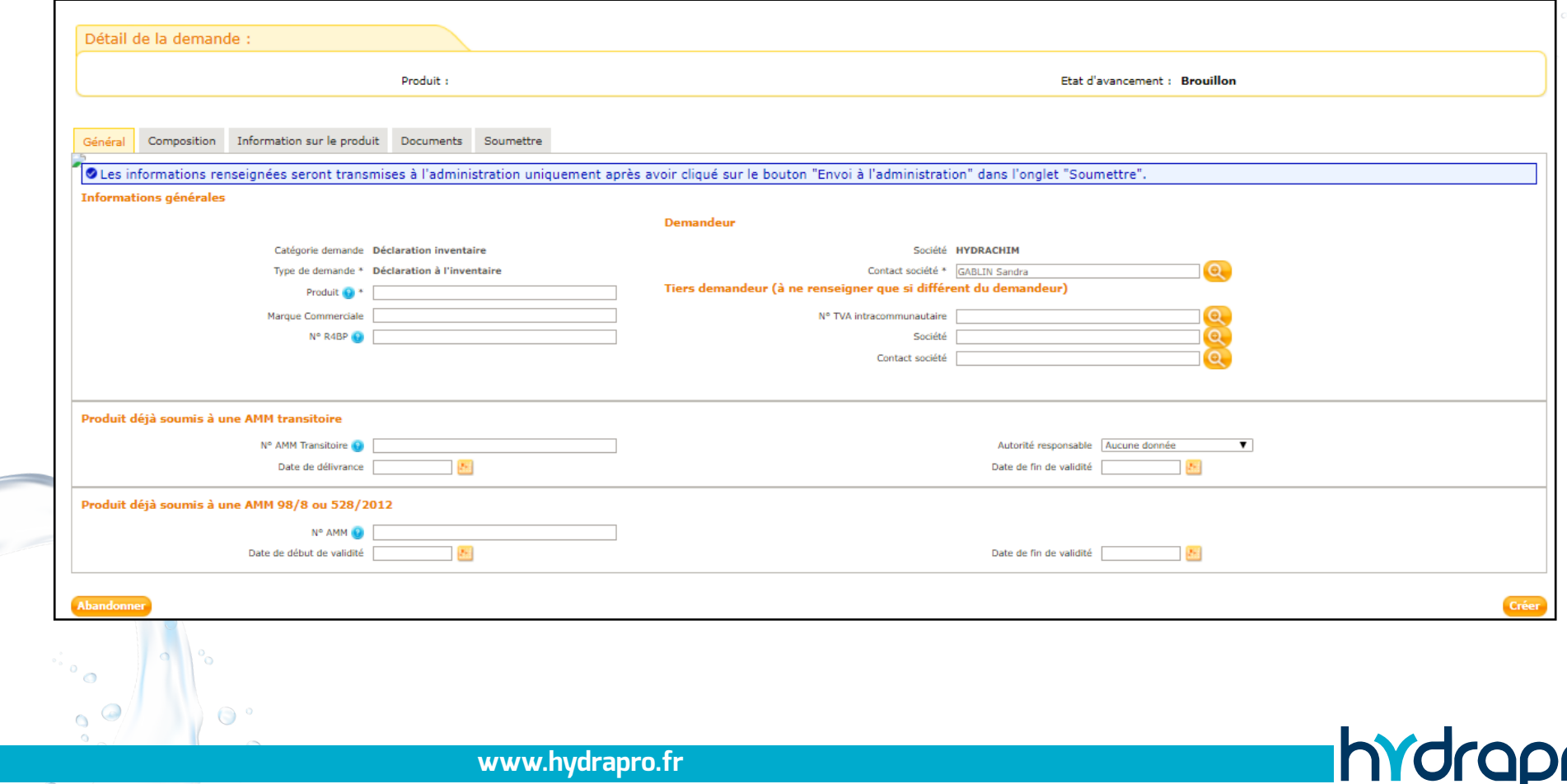

#### **6 - Sélectionnez l'onglet «Composition».**

Appuyez sur le bouton «Choisir l'unité des ingrédients» et sélectionnez l'unité (g/L; g/KG ou %).

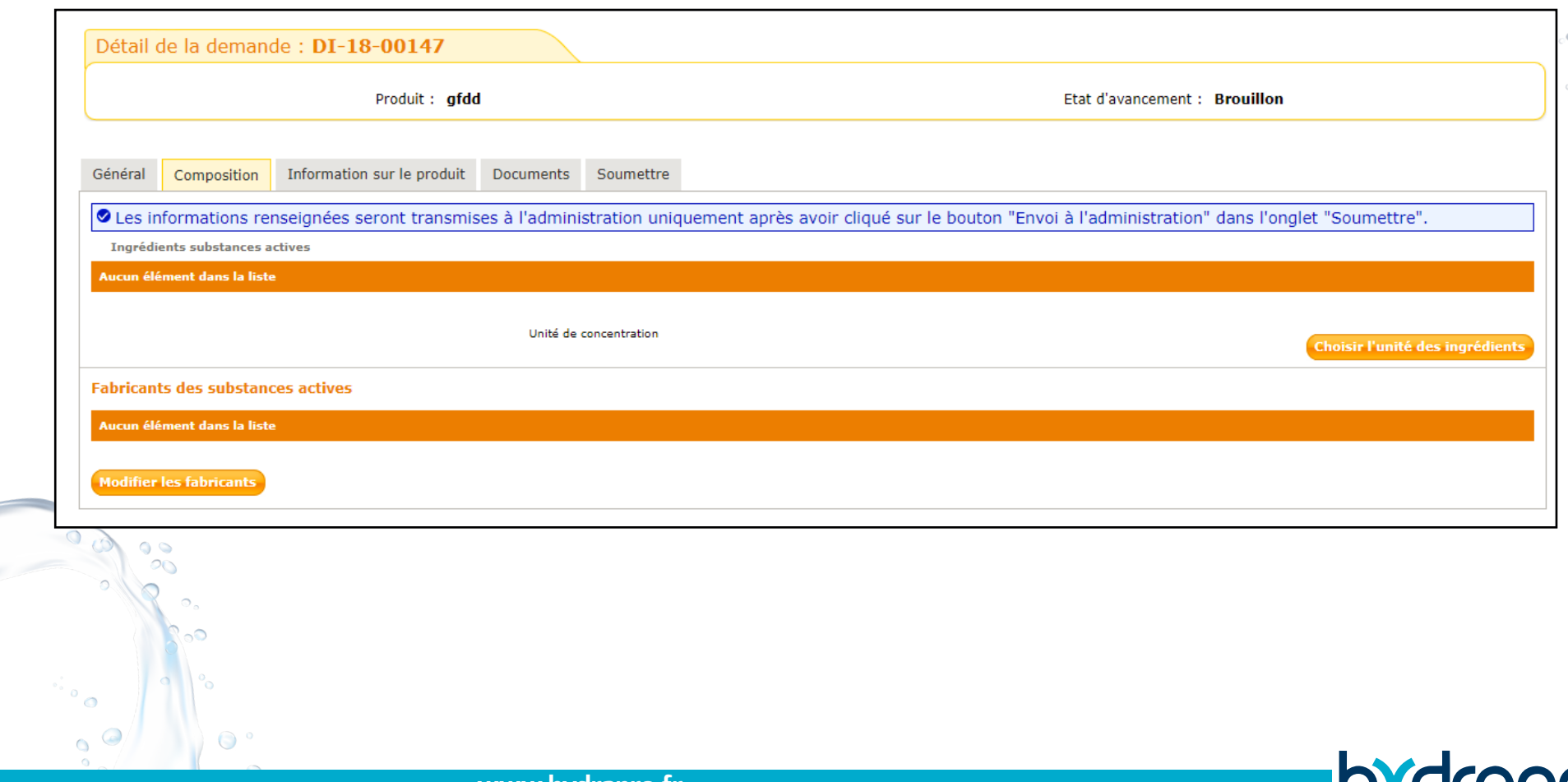

- Appuyez sur le bouton «Ajouter une substance active» et renseignez le numéro CAS.

- Renseignez la concentration dans l'unité que vous avez sélectionnée.

- Renseignez la concentration dans l'unité «% Masse/Masse».

- Appuyez sur le bouton «Enregistrer» si vous n'avez qu'une substance active ou le bouton «Enregistrer et ajouter une substance active» si vous en evez plusieurs.

**Toutes les informations à renseigner dans cet onglet se trouvent dans la rubrique 15 de la FDS.**

Pour le % (m/m) :

- Si la concentration est en g/KG = [g/KG /10]

- Si la concentration est en g/L = [g/L /(densité x 1000)]x1000. La valeur de la densité se trouve rubrique 9 dans la FDS.

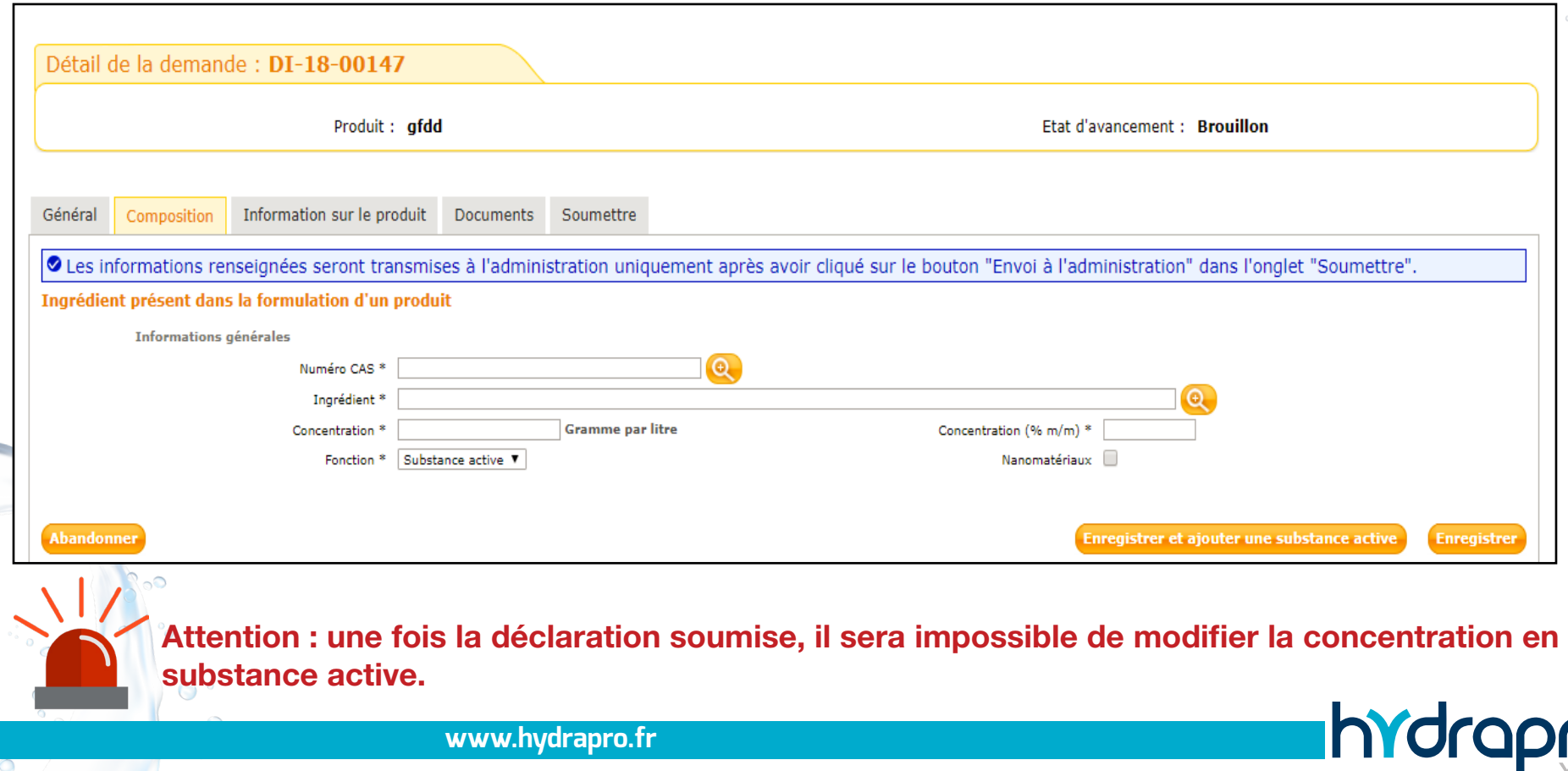

#### **7 - Sélectionnez l'onglet «Information sur le produit».**

- Renseignez le type de préparation (ex : AL, SL, Autre...).
- Renseignez la/les catégorie(s) d'utilisateurs (professionnel ou grand public).
- Renseignez le/les types de produit (TP).
- Renseignez la classification CLP (phrases H et P). Les phrases se trouvent dans la rubrique 2 de la FDS.

**Attention : La directive 99/45 est obsolète, il faut ne remplir que la classification CLP.**

- Renseignez les usages de l'inventaire (usage du produit correspondant au(x) TP sélectionné(s).

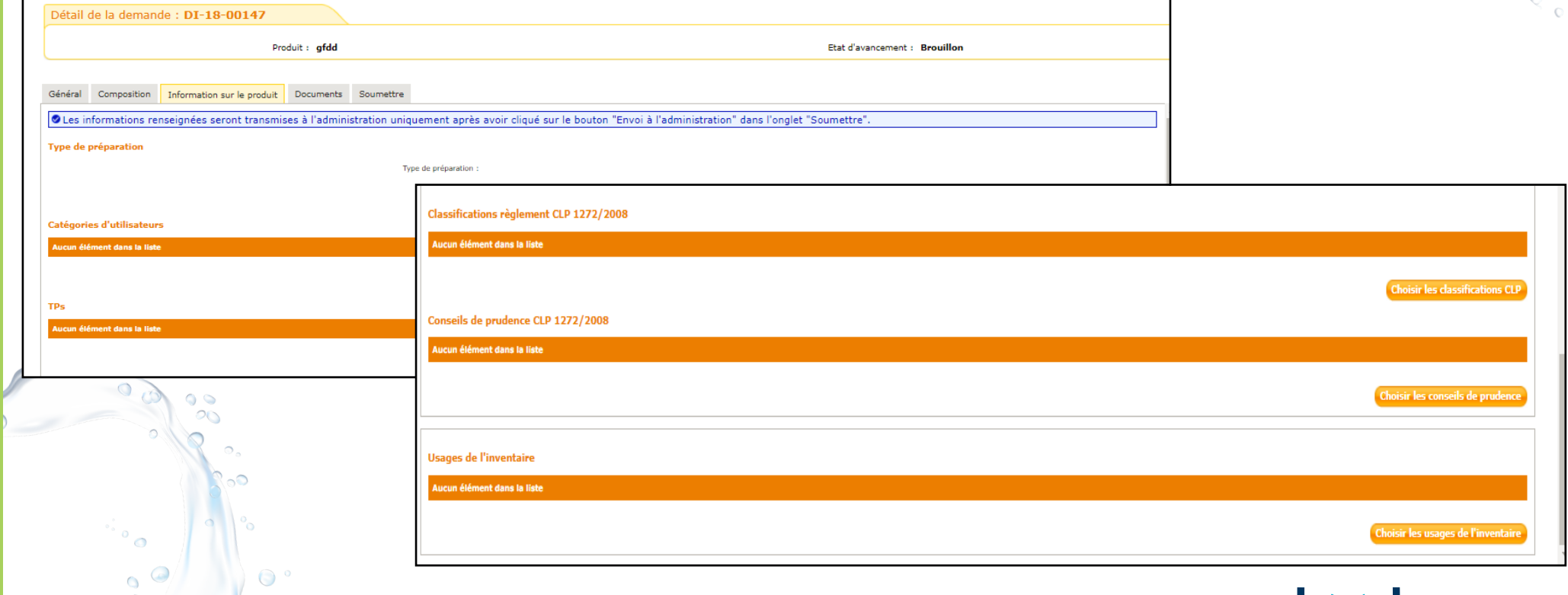

mo

#### **8 - Sélectionnez l'onglet «Documents».**

- Cliquez sur «Documents envoyés par l'industriel».
- Cliquez ensuite sur «Transmettre un fichier».

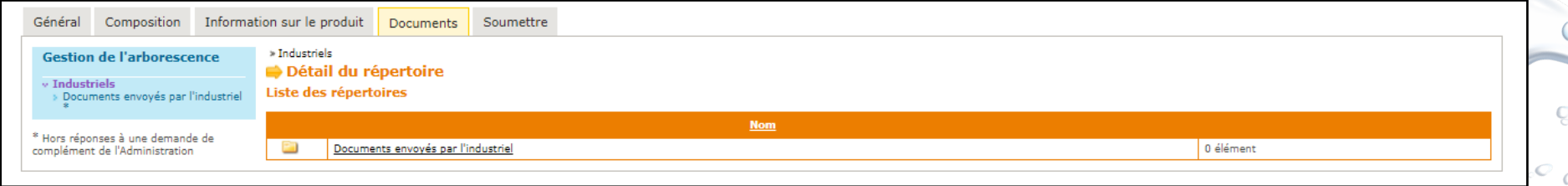

- Cliquez sur «Choisissez un fichier» afin de joindre la FDS.
- Dans «Note» précisez la nature du document (FDS).
- Cocher «Fiche de sécurité».
- Cliquez sur «Créer».

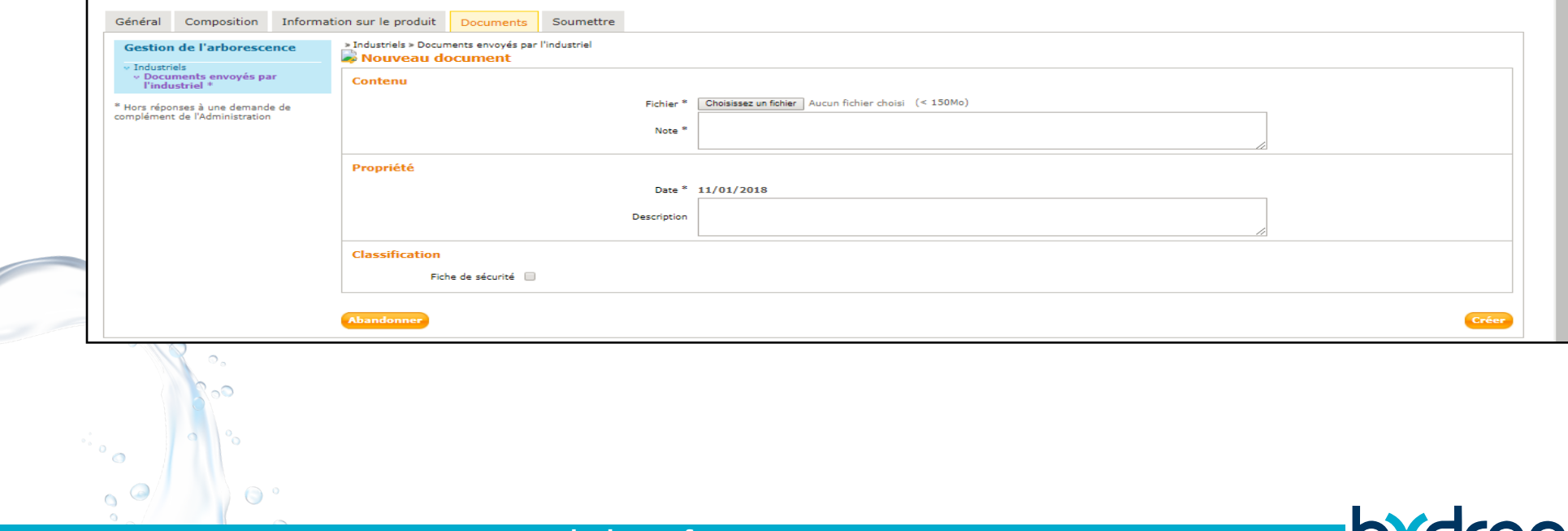

#### **9 - Sélectionnez l'onglet «Soumettre».**

- Vérifiez les informations.
- Cliquez sur «Envoyer la demande à l'administration» en bas de la page.
- Une boîte de dialogue va s'ouvrir, cliquez sur OK.
- La déclaration est soumise. Vous pouvez enregistrer le dépôt de demande si vous le souhaitez.

Une fois la déclaration soumise et envoyée, il faut vérifier en haut de la page que celle-ci a été validée, dans le cas contraire il sera indiqué «refusé», dans tous les cas un mail sera envoyé sur la boite enregistrée lors de la création du compte.

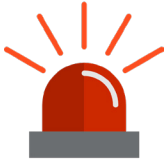

**Attention : Si l'onglet «Envoyer la demande à l'administration» n'apparaît pas, c'est qu'il manque des informations dans votre demande. Revenez en haut de la page, les erreurs y seront indiquées.**

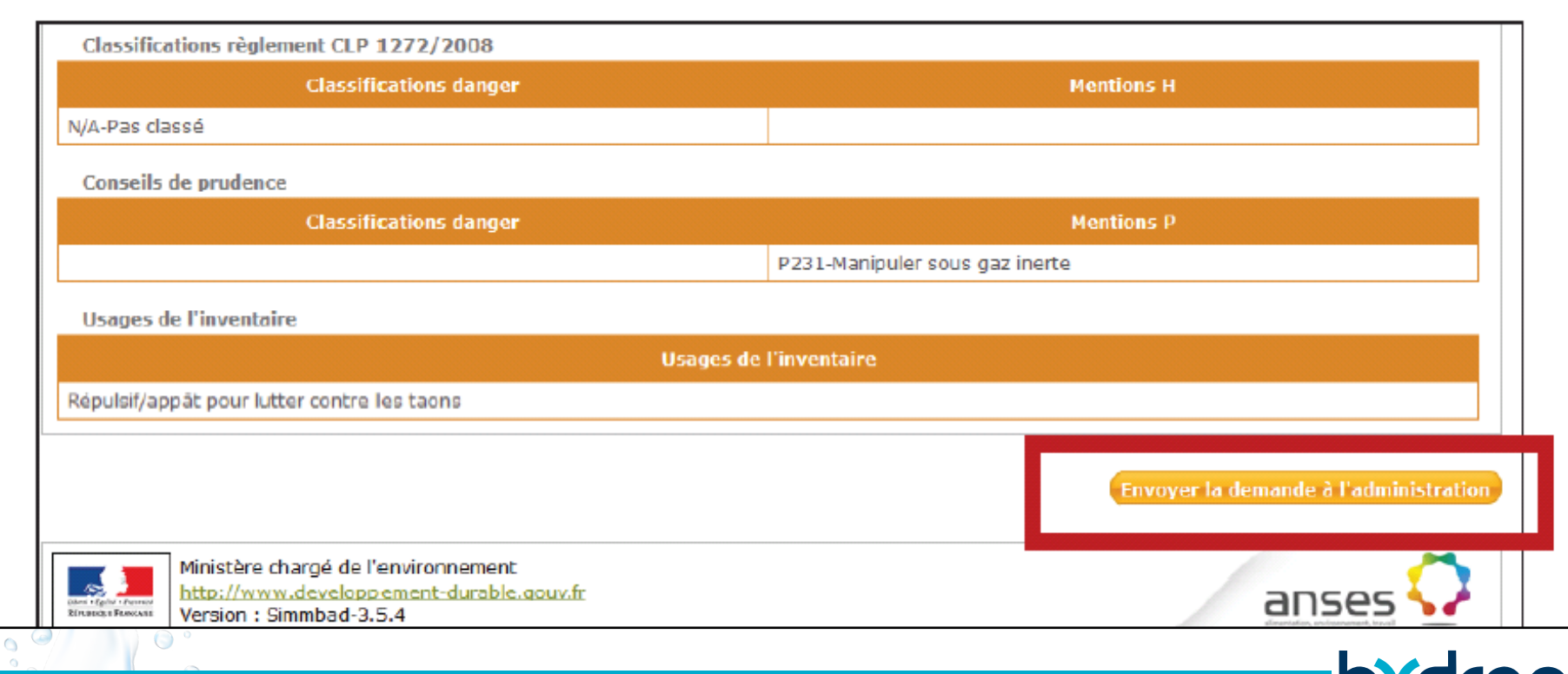

### **1.** Procédure de déclaration

- 2. **Procédure de modification de déclaration**
- **3.** Procédure de date de retrait du marché

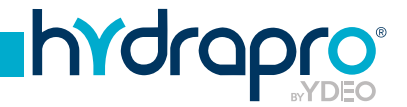

# **Procédure de modification de la déclaration**

#### **1 - Sélectionnez la catégorie ainsi que le type de demande.**

Pour cela, choisissez la catégorie «Déclaration inventaire», puis le type «Modification d'une déclaration à l'inventaire» et appuyez sur le bouton «Créer».

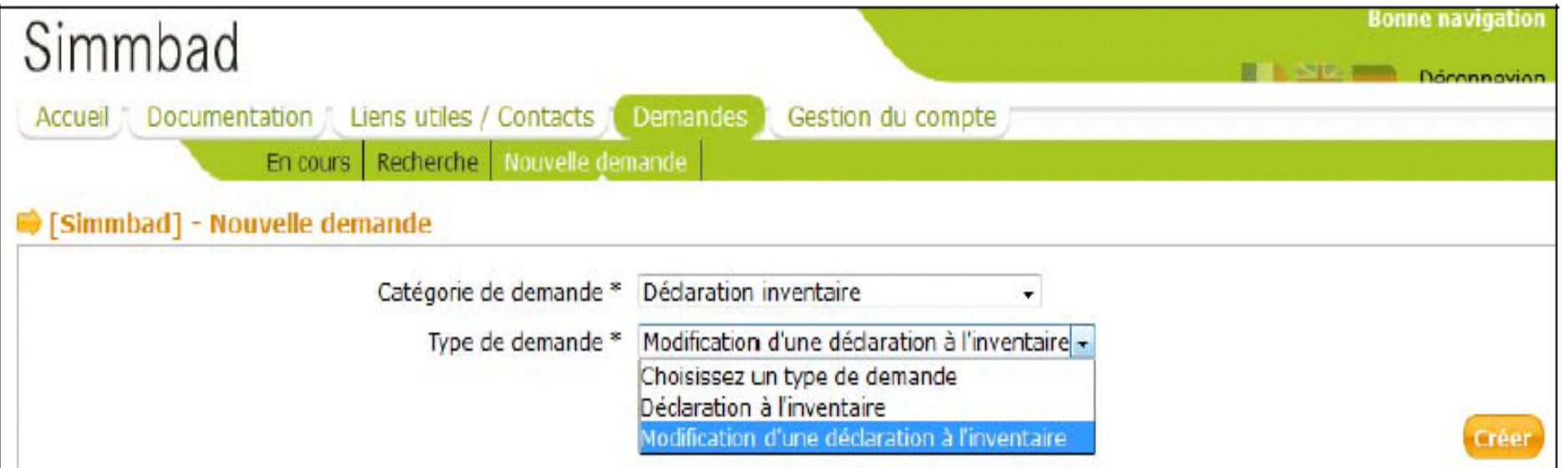

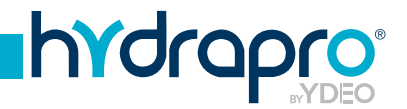

# **Procédure de modification de la déclaration**

#### **2 - Renseignez les champs.**

Remplir les champs suivants :

- Produit.
- Marque commerciale.
- Le numéro d'inventaire du produit. Ce numéro se trouve sur la 1<sup>ère</sup> page de la déclaration initiale.
- Puis appuyez sur le bouton «Créer».

Vous pouvez ainsi modifier les informations que vous souhaitez (sauf la composition et le TP du produit) comme expliqué dans la partie «Procédure de la déclaration SIMMBAD».

Pour toute modification de déclaration avec un N°R4BP, il faut bien penser à le remmetre car il ne s'affiche pas automatiquement.

#### **Attention : Ne pas oublier de joindre à nouveau la FDS.**

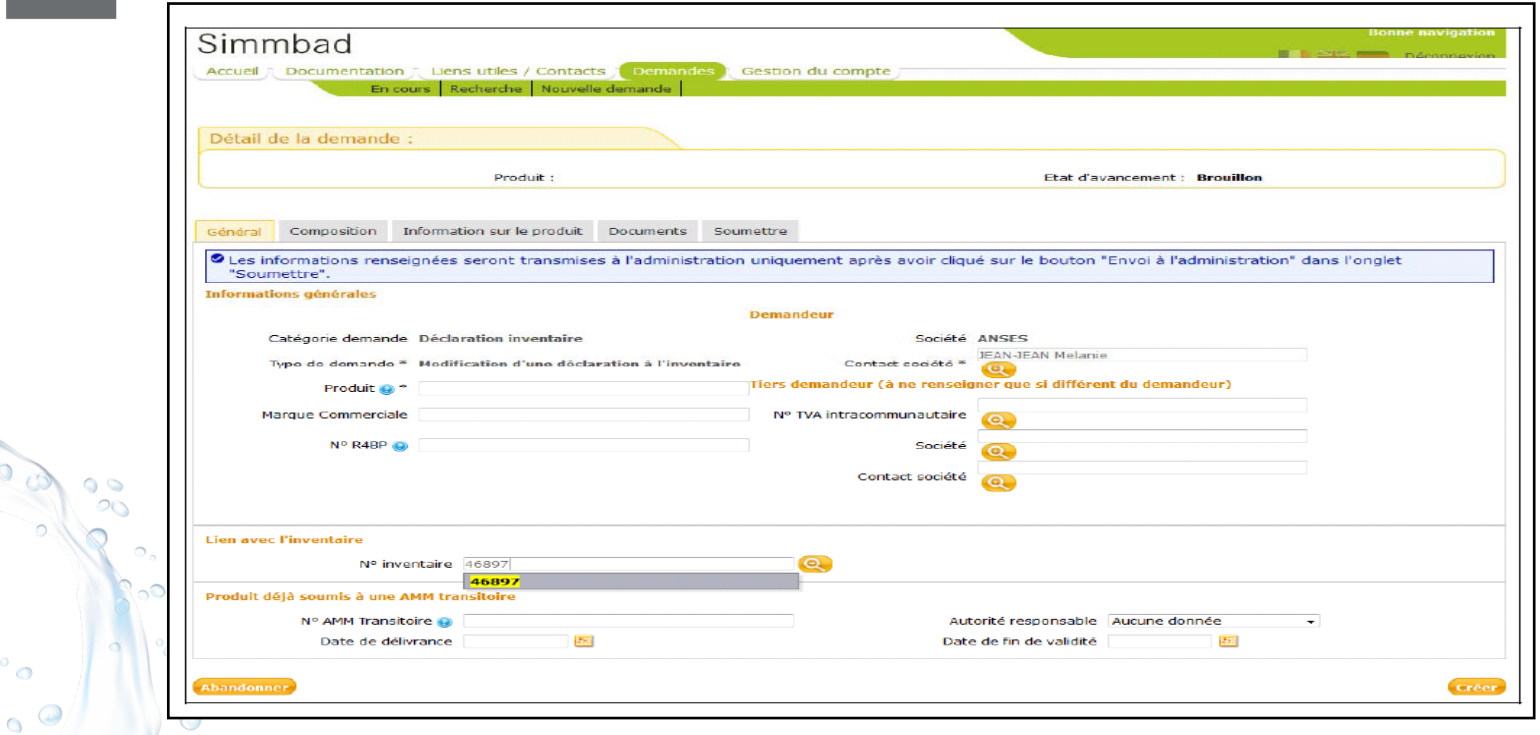

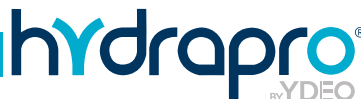

# **Procédure de modification de la déclaration**

#### **3 - Sélectionnez l'onglet «Soumettre».**

- Vérifiez les informations.
- Cliquez sur «Envoyer la demande à l'administration» en bas de la page.
- Une boîte de dialogue va s'ouvrir, cliquez sur OK.

La déclaration est soumise. Vous pouvez enregistrer le dépôt de demande si vous le souhaitez.

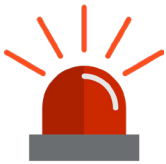

**Attention : Si l'onglet «Envoyer la demande à l'administration» n'apparaît pas, c'est qu'il manque des informations dans votre demande. Revenez en haut de la page, les erreurs y seront indiquées.**

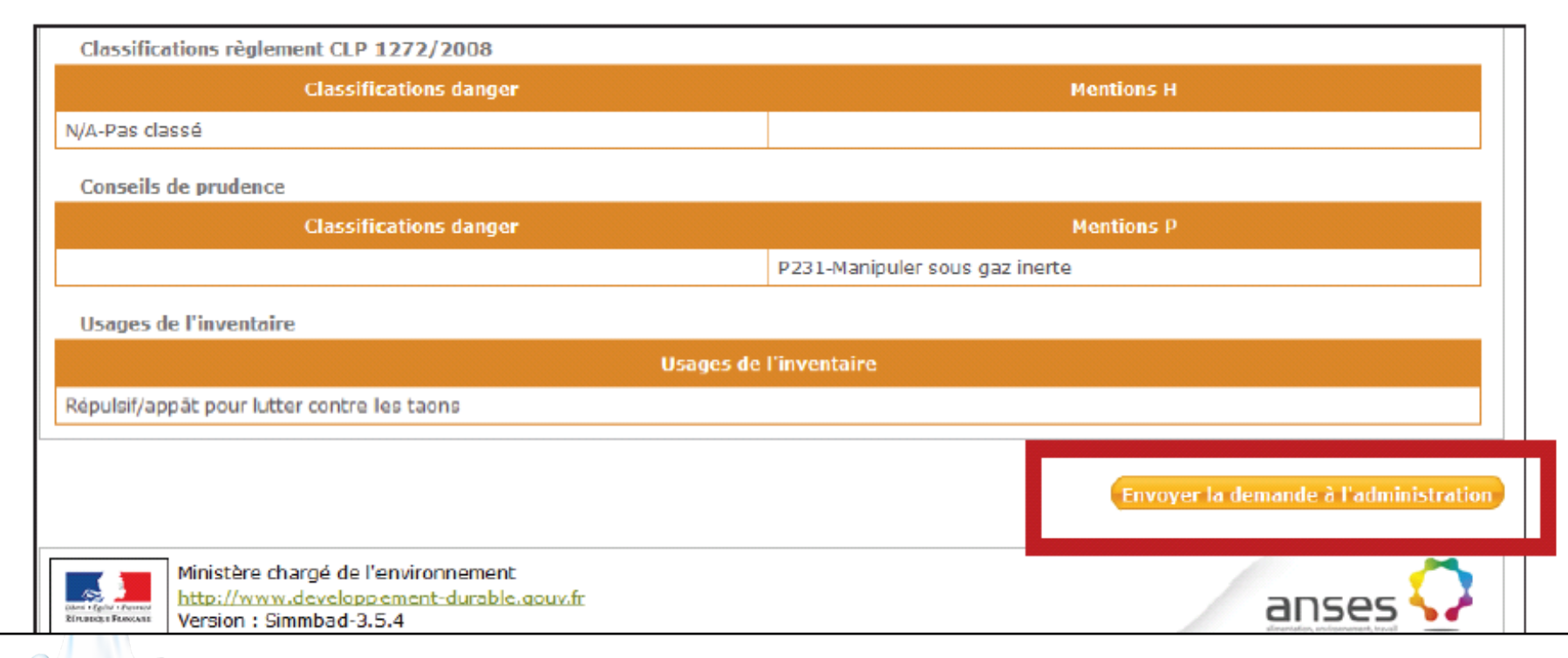

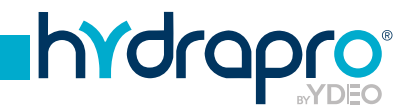

### **1.** Procédure de déclaration **2.** Procédure de modification de déclaration 3. **Procédure de date de retrait du marché**

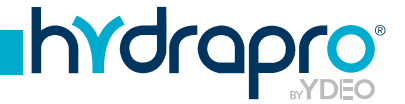

### **Procédure de date de retrait du marché**

#### **1 - Sélectionnez l'onglet «Demande» et le sous-onglet «Recherche».**

Recherchez la déclaration pour laquelle vous voulez inscrire une date de retrait de mise sur le marché grâce aux informations telles que le numéro de demande, le nom du produit ou bien son numéro d'inventaire. Cliquez ensuite sur «Rechercher».

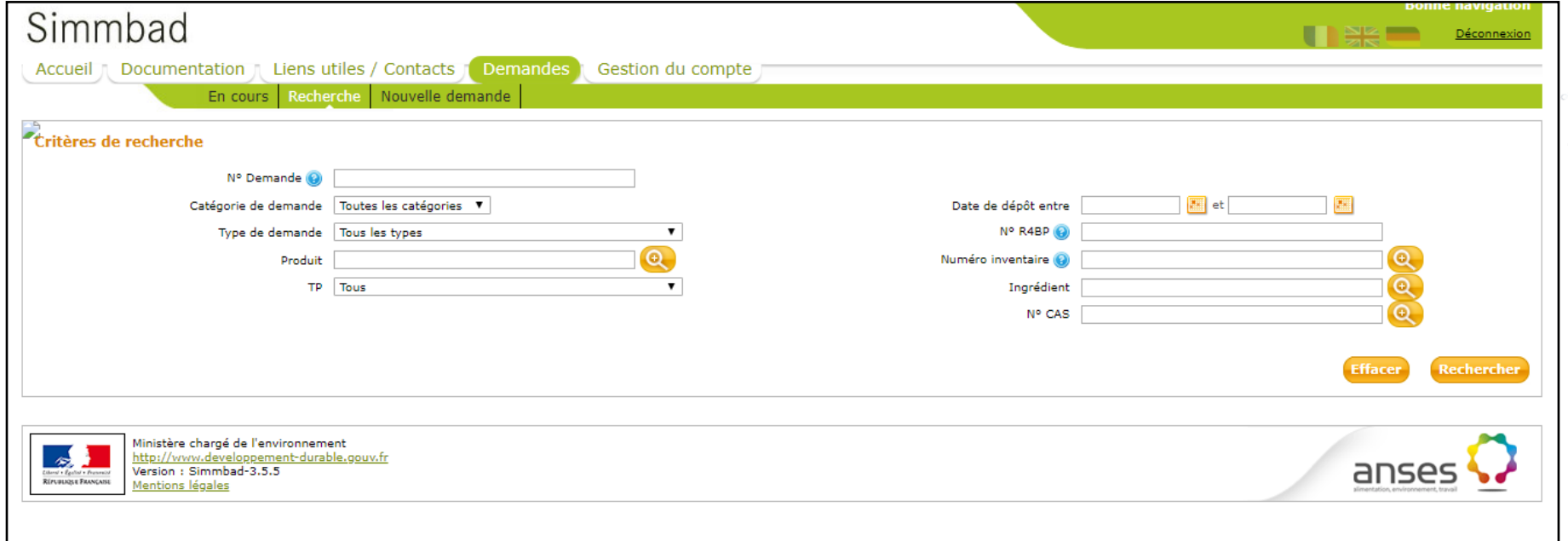

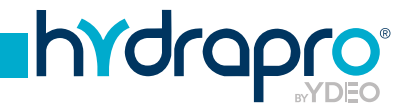

### **Procédure de date de retrait du marché**

#### **2 - Allez sur l'onglet «Général» de la déclaration.**

Rendez vous tout en bas de la déclaration et cliquez sur «Modifier» : la déclaration passe alors en modification.

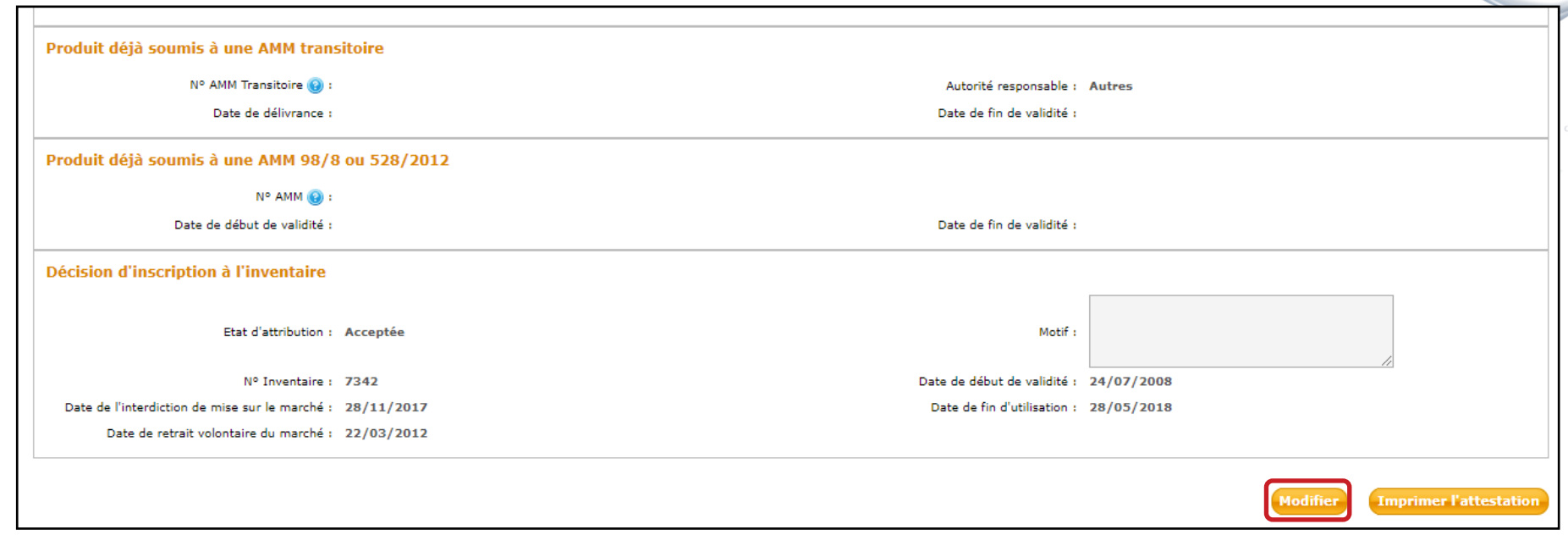

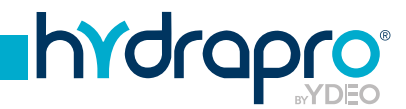

## **Procédure de date de retrait du marché**

#### **3 - Effectuez votre retrait.**

Inscrivez une date de retrait volontaire du marché dans la case prévue à cet effet et cliquez sur «Enregistrer» en bas de la page.

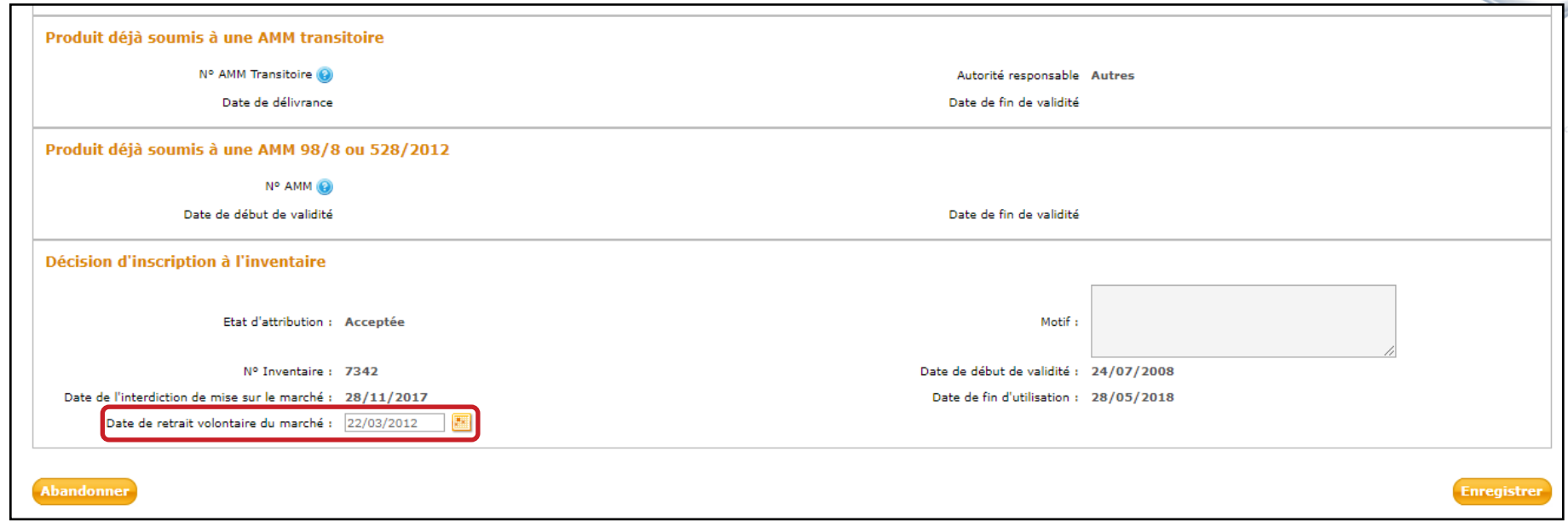

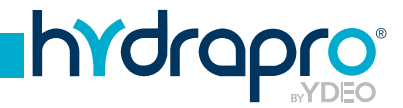